# **INSTRUCTIONS TO MAKE ONLINE PAYMENT WITH SACOMBAMN DEBIT CARD**

# **A/ ACTIVATE ONLINE PAYMENT FUNCTION:**

Register **Ecommerce Service** at Transaction Counters or call center of Sacombank.

## **B/ INTRUCTION TO MAKE ONLINE PAYMENT**

## **Step 1: Good/service selection and Online Payment with Domestic Debit Card**

After you have selected the product and/ or service, please select **" Pay by domestic debit card"** Select logo **Sacombank** to make the payment.

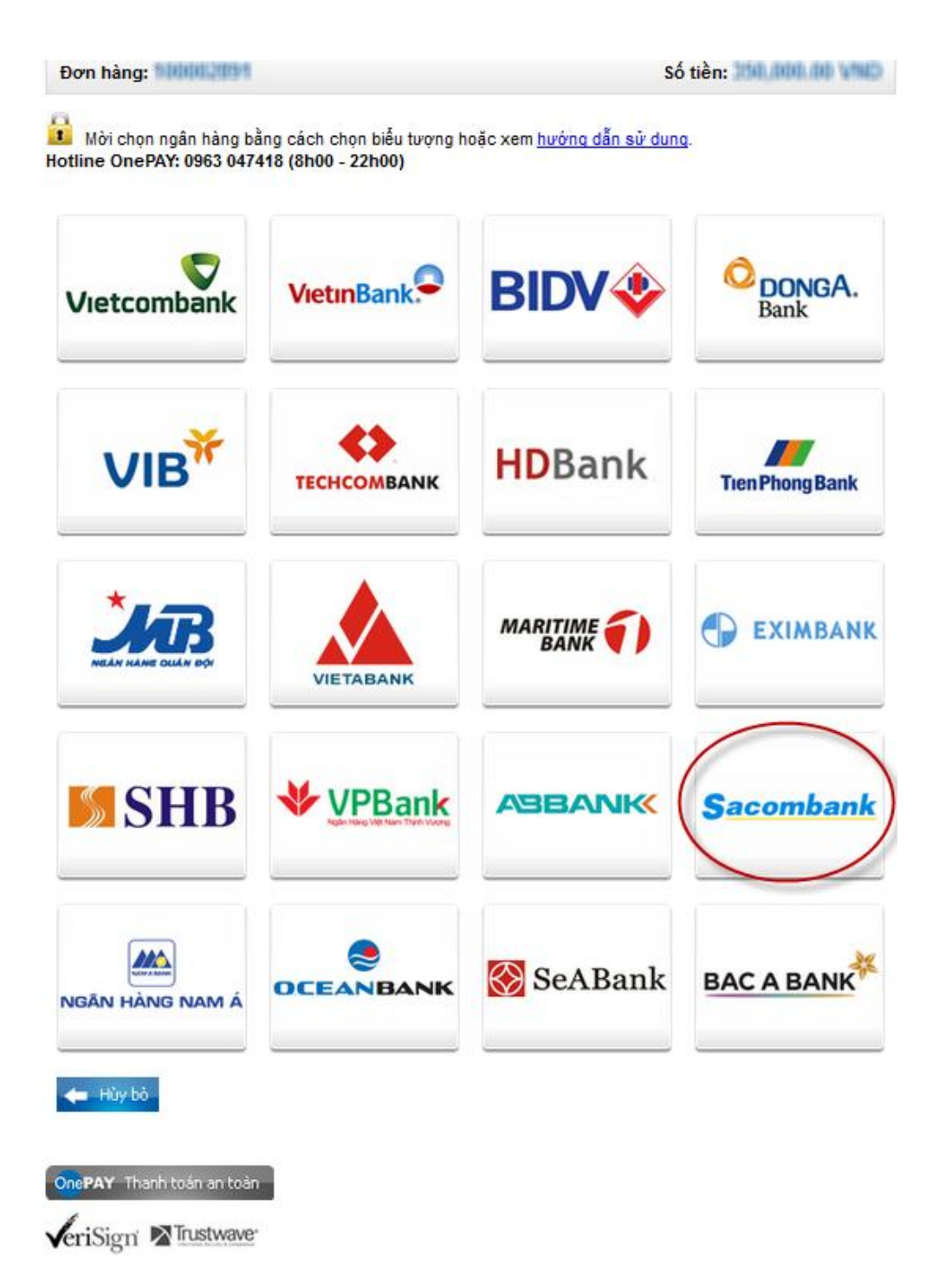

## **Step 2: Card information input and account verification**

- Card Name: The card holder's name that printed on the card
- Card Number: The number that printed on the card (without blanks )

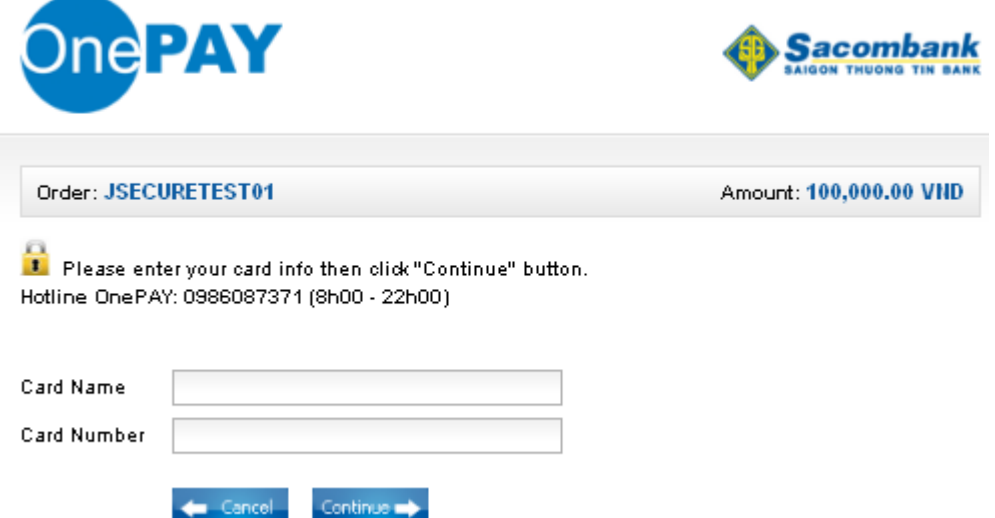

Click "**Continue**". The card/account information must be valid and the balance must be enough to payment.

#### **Step 3: Card holder Authentication**

- OTP code will be automatically sent to mobile numbers that you registered
- Input the string beside, you must enter the characters in the right.

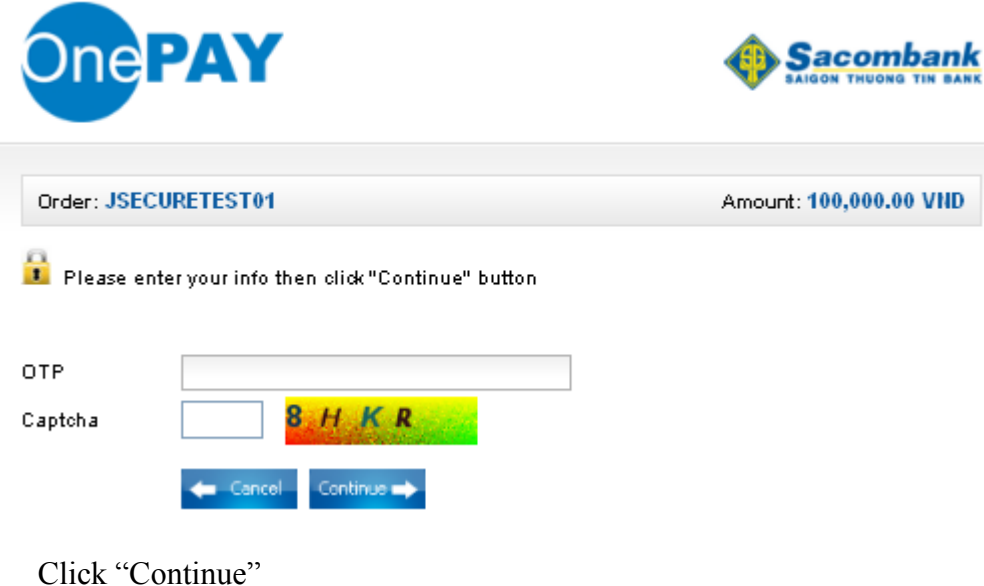

### **Step 4: Transaction Result.**

Sacombank will send you the results of the transaction (accept or decline).